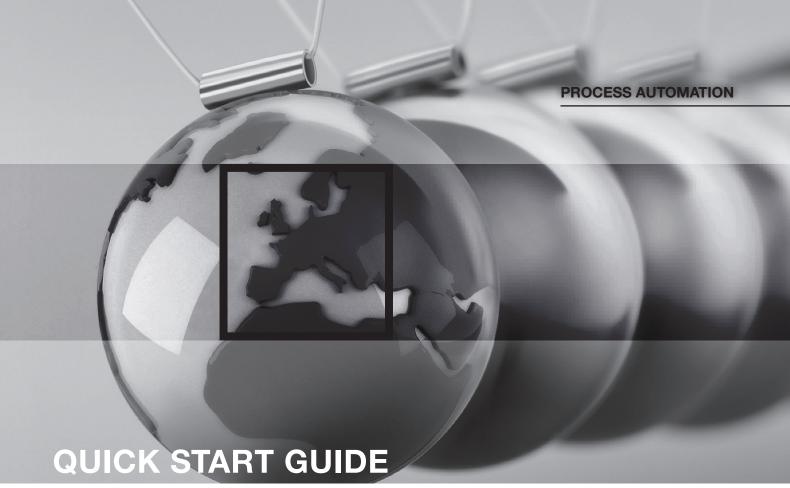

**Upgrading to RM Shell 5** 

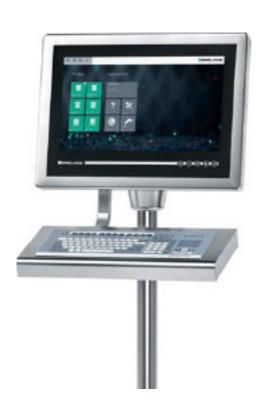

With regard to the supply of products, the current issue of the following document is applicable:

The General Terms of Delivery for Products and Services of the Electrical Industry, published by the Central Association of the Electrical Industry (Zentralverband Elektrotechnik und Elektroindustrie (ZVEI) e.V.) in its most recent version as well as the supplementary clause: "Expanded reservation of proprietorship."

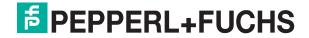

### **Contents**

| 1.  | Introduction                                         | 4  |
|-----|------------------------------------------------------|----|
| 1.1 | Symbols Used                                         | 4  |
|     | ·                                                    |    |
| 2.  | Upgrading to RM Shell 5                              | 5  |
| 2.1 | Accessing Upgrade Image                              | 5  |
| 2.2 | Downloading the Image                                | 5  |
| 2.3 | Unpacking the Image Files                            |    |
| 2.4 | Installing the Update                                | 7  |
| 2.4 | .1 Entering Factory Reset                            | 7  |
| 2.4 | .2 Deleting Old Firmware Versions                    | 8  |
| 2.4 | .3 Copying the Image to the Device                   | 9  |
| 2.4 | .4 Installing the Firmware                           | 12 |
|     |                                                      |    |
| 3.  | Appendix                                             | 13 |
| 3.1 | Pepperl+Fuchs GmbH End User License Agreement (EULA) |    |
|     |                                                      |    |

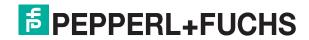

#### 1 Introduction

This quick start guide describes the steps that are necessary to update a Pepperl+Fuchs HMI device from RM Shell 4 to RM Shell 5.

Along with this guide, you have received a Certificate of Authenticity (CoA). This CoA grants you the right to install the RM Shell 5 image on as many VisuNet Remote Monitors (RMs) and box thin clients (BTCs) as you have received Microsoft® license stickers for.

To ensure a proper assignment of licenses to devices, document which device a license is assigned to by writing the device's serial number on the CoA sheet in the respective field.

**DISCLAIMER:** This software is subject to the terms and conditions of the accompanying end user license agreement. This software is provided only for use with, and for licensed end users of, Pepperl+Fuchs VisuNet RMs and BTCs. Any other use of this software is strictly prohibited and may subject you to legal action.

You are only eligible to install the images on Pepperl+Fuchs devices for which you have purchased a corresponding upgrade license from Pepperl+Fuchs.

The software upgrade is non-returnable and non-refundable.

Contact your local Pepperl+Fuchs sales representative if you have any questions.

#### 1.1 Symbols Used

This document contains symbols for the identification of informative messages.

#### Informative symbols

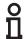

#### Note!

This symbol brings important information to your attention.

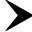

#### Action

This symbol indicates a paragraph with instructions. You are prompted to perform an action or a sequence of actions.

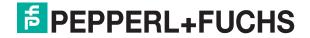

## 2 Upgrading to RM Shell 5

#### 2.1 Accessing Upgrade Images

RM Shell 5 upgrade images are provided via download from the Pepperl+Fuchs file sharing platform. Access this platform under the URL https://pffiler.pepperl-fuchs.com. To access the platform, you need a user account.

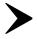

**IMPORTANT:** Provide your first name, last name, and a valid email address during order intake to your local Pepperl+Fuchs sales contact so that the user account can be created and the access rights can be assigned.

You will be automatically informed via email when your user account is created and you have the permissions to access the files. When you log in for the first time, change your personal account password.

#### 2.2 Downloading the RM Shell Image

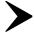

Use your account credentials to log into the Pepperl+Fuchs file exchange platform.

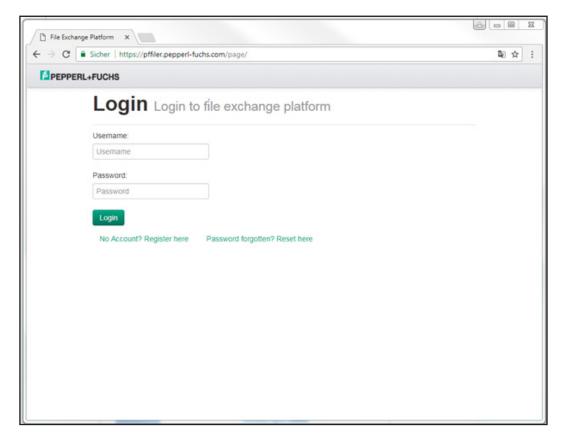

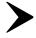

After logging into your account, click the "My File Collections" tab to view the folder that contains the RM Shell 5 upgrade images.

Click the link "RM Shell 4 to Shell 5 upgrade" to enter the folder.

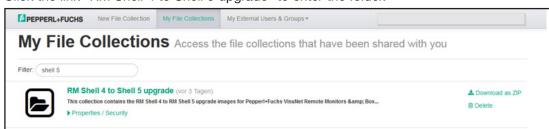

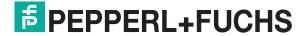

This folder contains subfolders for each hardware platform (i.e., BTC01, VisuNet GXP). Enter the appropriate subfolder to access the image files.

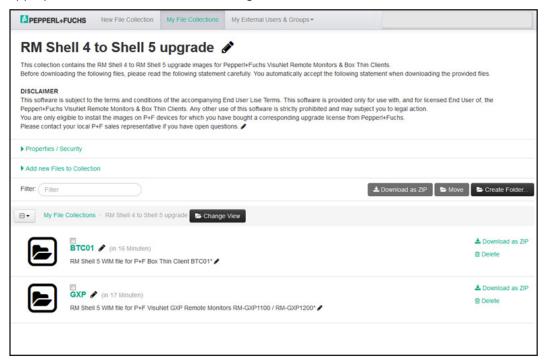

Each subfolder contains a list of files. These files represent a self-extracting, split ZIP file that comprises the WIM image for the individual device.

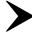

Download all files by clicking "Download" for each file.

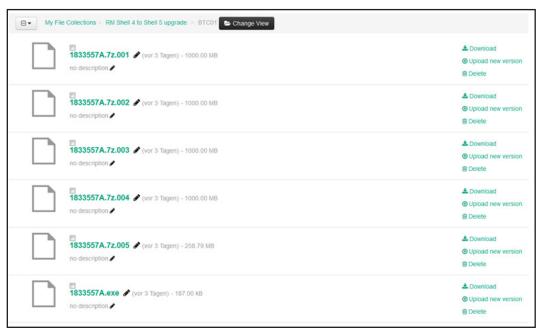

# П

#### Note!

Due to the large size of the image (over 4 GB), it is split into smaller files.

**IMPORTANT:** By downloading these files, you accept the Pepperl+Fuchs and Microsoft® license agreement. See chapter 3.

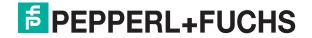

#### 2.3 Unpacking the Image Files

After downloading the image files, unpack them by clicking on the "\*.exe" file of the downloaded files. The files are packed as a "self-extracting ZIP" file.

The ZIP packages contain one large WIM file that represents the upgrade image.

This file can now be installed onto a VisuNet RM/BTC.

#### 2.4 Installing the Update

#### 2.4.1 Entering Factory Reset

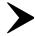

To start the update, change the RM Shell user role to "Administrator." Then use the "Reboot to Factory Reset" function in RM Shell. This function can be found under **System Settings** → **General** → **Factory Reset**.

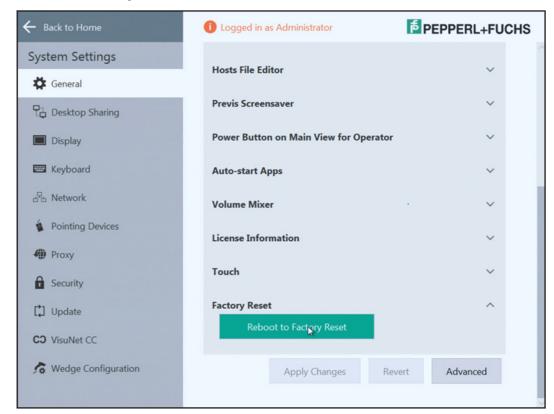

After restarting, the system will boot into the factory restart.

#### Note!

This factory reset feature is available in RM Shell versions 4.2 and newer. If you use an older version of RM Shell 4.x, enter the factory reset of your device by pressing the "F9" key during the boot process.

## Note! When

When upgrading from RM Shell 4 to RM Shell 5, all system settings and profiles will be deleted. You can save your system configuration via VisuNet Control Center and deploy the configuration to the device after installing RM Shell 5.

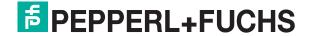

#### 2.4.2 Deleting Old Firmware Versions

Before the new WIM file can be loaded to the device, older firmware versions must be deleted to create storage space on the drive.

To delete old firmware versions, go to "Firmware Management" and delete all available firmware files by clicking the garbage can icons. This must be done to free up enough space on the drive.

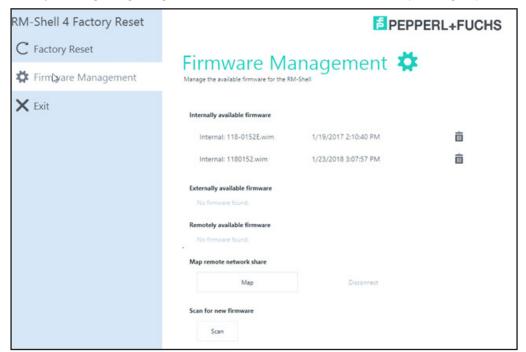

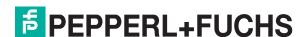

#### 2.4.3 Copying the Image to the Device

There are two ways to copy the image to your system.

#### **Option 1: USB Memory Stick**

# Note!

Ensure that the USB memory stick is formatted with "NTFS" file system and has a minimum size of 16 GB.

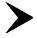

Plug in the USB memory stick. Click "Scan" on the RM Shell 4 firmware management window to search for the firmware file on the stick. The RM Shell update image will appear under "Externally available firmware." Click the arrow symbol to import the firmware.

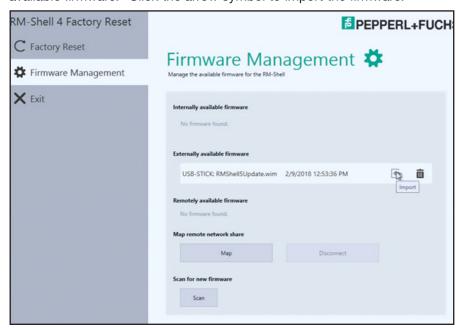

Wait until the file has been imported and is listed under "Internally available firmware."

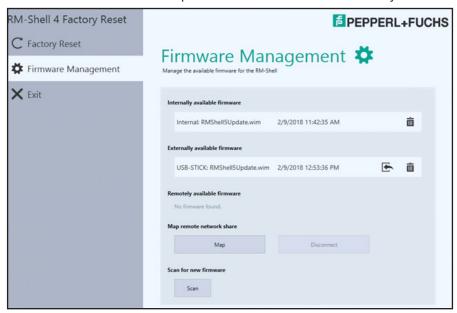

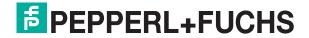

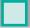

#### **Option 2: Network Shared Folder**

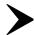

- 1. Create a new folder on a local PC.
- 2. Right-click on the folder and select "Properties."
- 3. In the properties menu, go to the "Sharing" tab and click "Advanced Sharing."

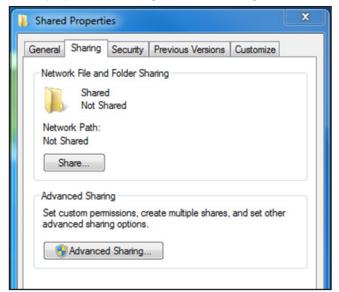

- 4. In the "Advanced Sharing" menu, activate the "share this folder" checkbox. You also have the option to select another name.
- 5. Click "Permissions" and activate all checkboxes in the "Allow" column.

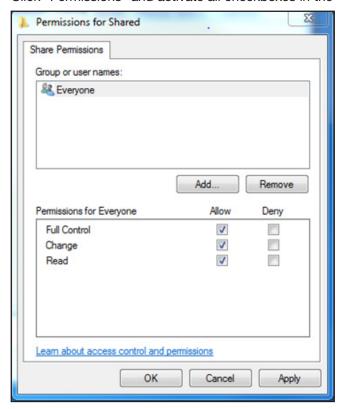

6. Copy the WIM image to the shared folder

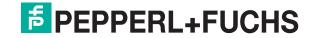

- 7. Boot into factory reset. See chapter 2.4.1.
- 8. Click "Map" on the firmware management page to locate the remote network share.
- 9. Enter the network path to your PC with the shared folder. This path consists of the IP for the device on which you created the shared folder and the name of the shared folder. You may also need to enter the local username and password that is required to log into the local PC.

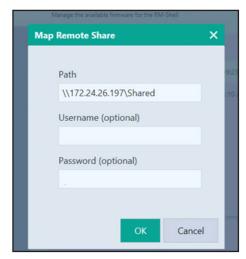

- 10. Click "OK." The RM Shell update file will then displayed under "Remotely available firmware."
- 11. Click the "Import" button to import the firmware.

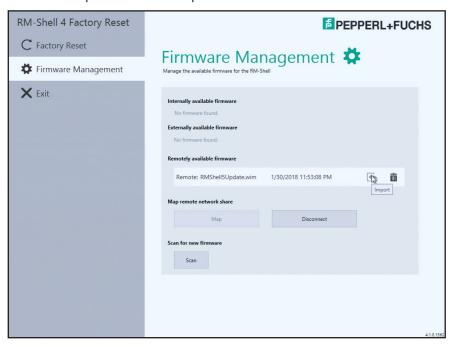

12. Once the file is copied, it will appear under "Internally available firmware."

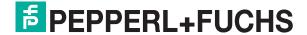

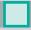

#### 2.4.4 Installing the Firmware

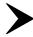

Navigate to the "Factory Reset" menu and click the "install" icon.

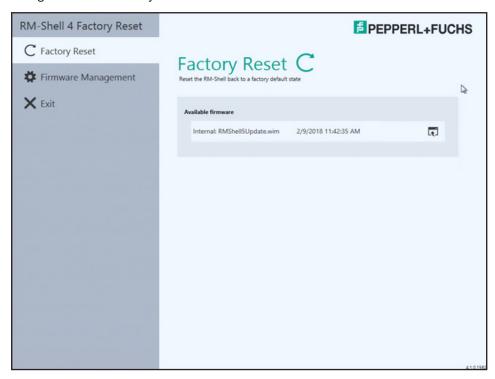

After starting the installation, the system will automatically unpack the RM Shell 5 image and flash onto the main partition.

# ĥ

#### Note!

The original RM Shell 4 installation, including all settings, will be deleted!

After unpacking the image, the system will install the files. Overall, the installation will take up to 20 minutes, depending on the hardware platform and system performance.

## 3 Appendix

#### 3.1 Pepperl+Fuchs GmbH End User License Agreement (EULA)

#### **IMPORTANT NOTE - READ CAREFULLY**

THIS END-USER SOFTWARE LICENSE AGREEMENT IS A LEGALLY BINDING AGREEMENT BETWEEN YOU, AS A DESIGNATED USER OR AS A REPRESENTATIVE IN THE NAME OF A COMPANY OR AN ORGANIZATION, CALLED IN THE FOLLOWING THE "LICENSEE" AND THE PEPPERL+FUCHS GMBH, MANNHEIM, GERMANY CALLED IN THE FOLLOWING THE "LICENSER".

READ THE WHOLE AGREEMENT CAREFULLY BEFORE YOU CONTINUE TO USE THE SOFTWARE. BY USING THE SOFTWARE, LICENSEE CONFIRMS HIS ACCEPTANCE AND AGREES TO BE BOUND BY THE TERMS OF THIS AGREEMENT.

IN CASE THE LICENSEE DOES NOT AGREE TO BE BOUND BY THE TERMS OF THIS AGREEMENT, THE LICENSEE SHALL NOT USE THE SOFTWARE AND SHALL RETURN THE DEVICE AT HIS OWN EXPENSE TO THE LICENSER.

#### 1 - Definitions

| Licenser           | Pepperl+Fuchs GmbH, Lilienthalstr. 200,                                                                                                    |
|--------------------|----------------------------------------------------------------------------------------------------|
|                    | 68307 Mannheim, Germany                                                                                                    |
| Software           | Means the Licenser software program(-s) including Microsoft Software, in each case, supplied by Licenser herewith, and the related information called "VisuNet RM Shell 5" which are delivered by Licenser together with and already installed on one Device. |
|                    | Any updates to such Software which the Licensee is entitled to receive and that has been provided to him by the Licenser shall also mean Software for purposes of this Agreement.                                                                             |
| Microsoft Software | Means the MICROSOFT SOFTWARE LICENSE TERMS - WINDOWS 10 ENTERPRISE 2016 LTSB, which is subject to additional terms and conditions referenced in the About screen of the "VisuNet RM Shell 5".                                                                 |
|                    | By using the Software, the Licensee is also bound by<br>the additional terms and conditions of the Microsoft<br>Software.                                                                                                    |
| Device             | Means each product of the Licenser incorporating the Software.                                                                                                    |
| License            | By granting a License the Licenser grants to the Licensee the right to use the Software under the terms and conditions defined in this EULA.                                                                                                    |

#### 2 - Subject Matter of the EULA

- 2.1 The Licenser provides the Software which is subject to the following terms and conditions of use "VisuNet RM Shell 5".
- 2.2 A Service Contract for the Software is not available.

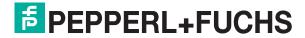

#### 3 - Grant of License

- 3.1 Subject to the terms and conditions set forth in this EULA, the Licenser grants the Licensee a personal, non-exclusive and timely not limited License to use the Software according to the following provisions:
- 3.2 The Licenser grants to the Licensee the right to use the Software on the Device on which it is delivered to the Licensee. The Licensee may only use the Software for that use.
- 3.3 The Licensee is entitled to make one copy of the Software only for backup purposes, provided that such copy clearly marks all copyright notices and any other proprietary legends regarding the original copy.
- 3.4 The Licensee shall only after prior written consent of the Licenser be entitled to transfer the right to use the Software to a third party provided the third party accepts to enter into the terms and conditions of this EULA and the Licensee does not retain any copies of the Software. The transfer of the right to use the Software may only take place together with the Device on which the Software has been installed by the Licenser.

#### 4 - License Restrictions

- 4.1 The Licensee is in no way entitled to change, alter, enhance the Software or any parts of the Software and may not make any modifications on the Software or create derivative works based upon the Software except with the prior written consent of the Licenser.
- 4.2 The Licensee is in no way entitled to de-compile, disassemble or otherwise reverse engineer the Software or any parts of the Software, in whole or in parts or attempt to access or derive the source code of the Software or any algorithms, concepts, techniques, methods or processes embodies therein.
- 4.3 Other than as set forth in Section 3 the Licensee is no way entitled to make or distribute copies of the Software, rent, lease, lend or sublicense the Software, or electronically transfer the Software from the Device to another or over a network.

#### 5 - Infringement of Third Party Rights

- 5.1 In the event that any material part of the Software becomes subject of a valid third party claim of copyright, patent or other proprietary right infringement, the Licenser shall, at its option, either (i) replace the Software with a compatible, functionally equivalent, non infringing software product; (ii) modify the Software or take some other action so that it is no longer infringing; (iii) procure the right for the Licensee to continue using the Software; or (iv) if, in the sole discretion of the Licenser, none of the foregoing alternatives is reasonably or with reasonable costs and/or efforts available, terminate this License.
- 5.2 The foregoing states the entire liability of the Licenser with respect to claims for copyright or patent infringement and except as provided in this section Licenser shall have no other liability to Licensee whatsoever for any loss or damage or infringement claims against Licensee by third parties arising out or related to any allegation or determination that Licensee's use of the Software infringes any proprietary or intellectual property right.

#### 6 - Ownership and Intellectual Property Rights, passing of risk

- 6.1 The License grants to the Licensee the limited license to use the Software according to the terms of this EULA.
- 6.2 All title and interest to, and intellectual property rights in the Software and any related documents are and shall remain owned and/or controlled solely and exclusively by the Licenser. The Licenser reserves all rights in the licensed Software not specifically granted to the Licensee in this EULA, including national and international Copyright.
- 6.3 Passing of the risk between Licenser and Licensee concerning the Software takes place at the time the Device on which the Software is installed is delivered to the Licensee.

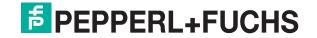

#### 7 - Limited Warranty and Disclaimer

- 7.1 The Licensee expressly acknowledges and agrees that he is using the licensed Software at his own sole risk. The Licenser provides no warranties or other remedies, whether express or implied, for the licensed Software. It is provided "as is" without warranty, term or condition of any kind unless otherwise agreed to in this EULA.
- 7.2 The Licenser warrants that at the date of passing of risk, that when the Software is installed in the hard- and/or software configuration in which it is delivered to the Licensee, the Software will perform in substantial conformance with the performance described in the related information.
- 7.3 Except as set forth in the forgoing limited warranty the Licenser disclaims all other warranties whether express, implied or otherwise, including the warranties of merchantability or fitness for a particular purpose. Also, the Licenser does not warrant that the Software is errorfree or will operate without interruption.
- 7.4 No additional oral or written information or advice given by the Licenser, its dealers, distributors, agents or employees shall create a warranty or in any way increase the scope of any warranty provided above.
- 7.5 Licenser and Licensee agree that there is a defect in the Software if it does not have the above stipulated qualities and properties defined in Sec. 7.2 on passing of risk. Defects in the Software recognized on the Licensee's side can only be accepted when they are reconstructable or proven.
- 7.6 There is no defect if the Software is used on hardware other than the Device on which the Software has been installed. There is either no defect in the following cases:
- damages resulting from faulty or negligent handling of the Software not caused by the Licenser,
- damages resulting from particular external influences not assumed under this EULA,
- any modifications made by the Licensee or third parties, and any consequences resulting there from,
- incompatibility of the Software with the data processing environment of the Licensee.
- 7.7 If there is any defect, the Licenser is entitled to choose the option of remedying the defect at its own sole discretion by (a) delivering a substitute for the defect Software or (b) offering a subsequent performance. The warranty period shall be governed by the purchase contract of the Device.

#### 8 - Limitation of Liability

- 8.1 The maximum aggregate liability of the Licenser or its officers, directors, employees, agents, distributors and resellers under this License for all losses or damages, expenses or injuries either direct, indirect, incidental or otherwise, arising out of the breach of any express or implied warranty, term or condition, breach of contract, tort, statue or any other legal theory arising out of, or related to this EULA or the use the Software shall be limited to 10% of the purchase price for the Device paid by the Licensee.
- 8.2 IN NO EVENT SHALL LICENSER BE LIABLE TO LICENSEE OR ANY THIRD PARTY FOR (A) LOSS OF PROFITS, LOSS OF REVENUE, (B) INDIRECT, INCIDENTAL OR CONSEQUENTIAL LOSSES EVEN IF ADVISED OF THE POSSIBILITY OF SUCH (C) LOSS OF DATA OR ANY ASSOCIATED EQUIPMENT DOWN TIME.
- 8.3 The limitation of liability does neither apply when the Licenser is liable for intentional breach of duty or gross negligence regardless of the legal ground nor when a higher liability is asked according to compulsory statutory regulations such as but not limited to provided in the Product Liability Act.
- 8.4 No action or proceeding relating to this EULA may be commenced by Licensee more than three month after the cause of action arises.

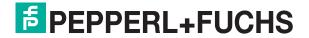

#### 9 - Third Party Software

Portions of the Software are developed in part on the work of software of the third parties which requires notices and/or additional terms and conditions which are located at the About screen of the "VisuNet RM Shell 5". In addition, the Software contains Open Source Software Programs of third parties which are provided in verbatim copies. A list of the contained Open Source Software Programs including the required prominent notices and the respective license terms are also located at the About screen of the "VisuNet RM Shell 5".

#### 10 - Additional features of the Software

In case of acquisition of additional features of the Software, the Licenser will provide to the Licensee a product key that authorizes the use of the additional features on the Device which it is delivered to the Licensee; any other use of the product key, especially for any other devices is not allowed.

#### 11 - Governing Law and Place of Jurisdiction

- 11.1 The validity, interpretation and legal effect of this EULA shall be governed by, and construed in accordance with, the laws of the Federal Republic of Germany under the exclusion of German conflict law.
- 11.2 The courts of Landgericht Mannheim, Germany, shall have sole jurisdiction of any controversies regarding this EULA. Any action or other proceeding which involves such a controversy shall be brought in those courts in Mannheim and not elsewhere.

#### 12 - Severability and Inconsistencies

- 12.1 Should any provision of this EULA be determined to be overly broad, ambiguous or otherwise unenforceable, such provision shall be redrafted in order to narrow its scope to the extent necessary to make the provision reasonable and enforceable. If the scope of the provision cannot be narrowed to such an extent that the provision will become enforceable, such provision shall be severed from this EULA.
- 12.2 In all cases the remainder of the EULA shall continue in full force and effect.
- 12.3 In case the terms of this EULA are in conflict with the terms of Microsoft Software License terms, the terms of the latter shall prevail with regard to the Microsoft Software.

#### 13 - Alterations

Alterations and changes of as well as amendments to this EULA are only valid when they were made in writing and signed by both parties; this requirement of written form can be waived only in writing.

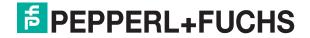

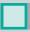

**Notes** 

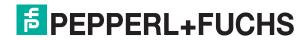

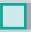

**Notes** 

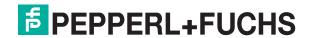

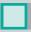

**Notes** 

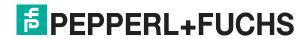

# Your automation, our passion.

# **Explosion Protection**

- Intrinsic Safety Barriers
- Signal Conditioners
- FieldConnex® Fieldbus
- Remote I/O Systems
- Electrical Ex Equipment
- Purge and Pressurization
- Industrial HMI
- Mobile Computing and Communications
- HART Interface Solutions
- Surge Protection
- Wireless Solutions
- Level Measurement

## **Industrial Sensors**

- Proximity Sensors
- Photoelectric Sensors
- Industrial Vision
- Ultrasonic Sensors
- Rotary Encoders
- Positioning Systems
- Inclination and Acceleration Sensors
- Fieldbus Modules
- AS-Interface
- Identification Systems
- Displays and Signal Processing
- Connectivity

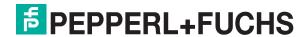